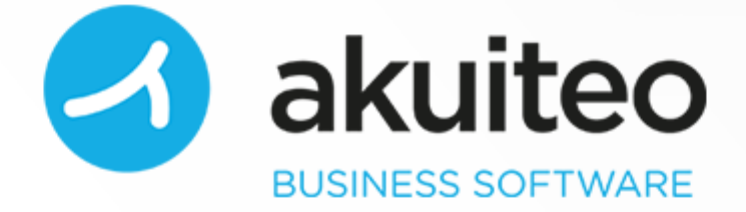

Guide d'utilisation FAVORIS Version 4.3

Numéro de révision : 1 Date de publication : novembre 2019 Auteur : Équipe documentation

Copyright © 2006-2019 Akuiteo S.A.S. Tous droits réservés.

Toute reproduction ou représentation, intégrale ou partielle, faite sans le consentement de l'auteur, serait illicite et constituerait une contrefaçon. La loi n'autorise que les copies ou reproductions réservées à l'usage privé du copiste et non destinées à l'utilisation collective, d'une part, et, d'autre part, que les analyses et les courtes citations dans un but d'exemple et d'illustration.

L'appellation et les logos Akuiteo sont des marques déposées de la société Akuiteo S.A.S. Toute utilisation de ces marques sans autorisation de la société Akuiteo S.A.S. est interdite.

Visitez : [http://www.akuiteo.com](http://www.akuiteo.com/) et <http://www.akuiteo.com/blog/>

## Table des Matières

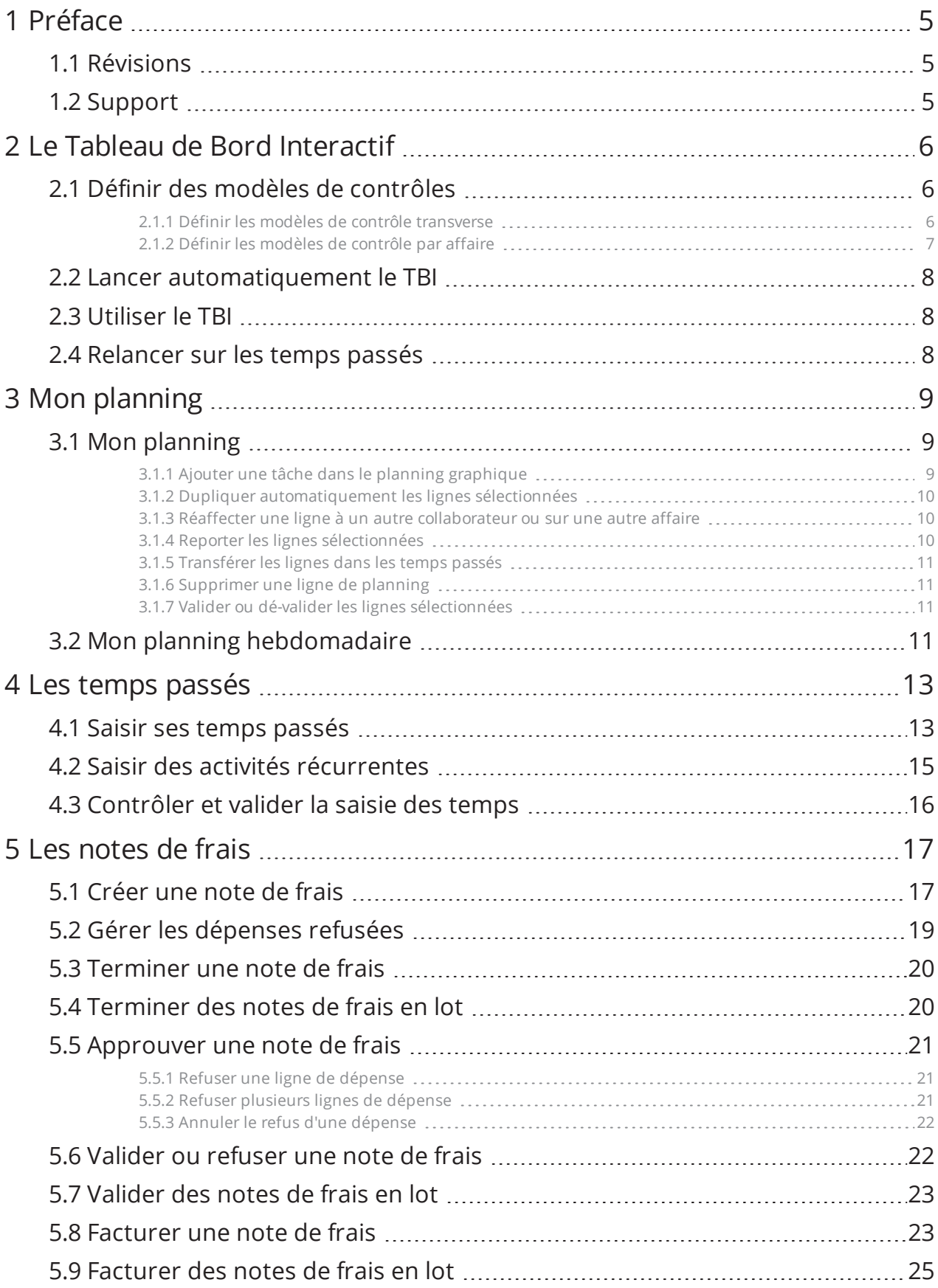

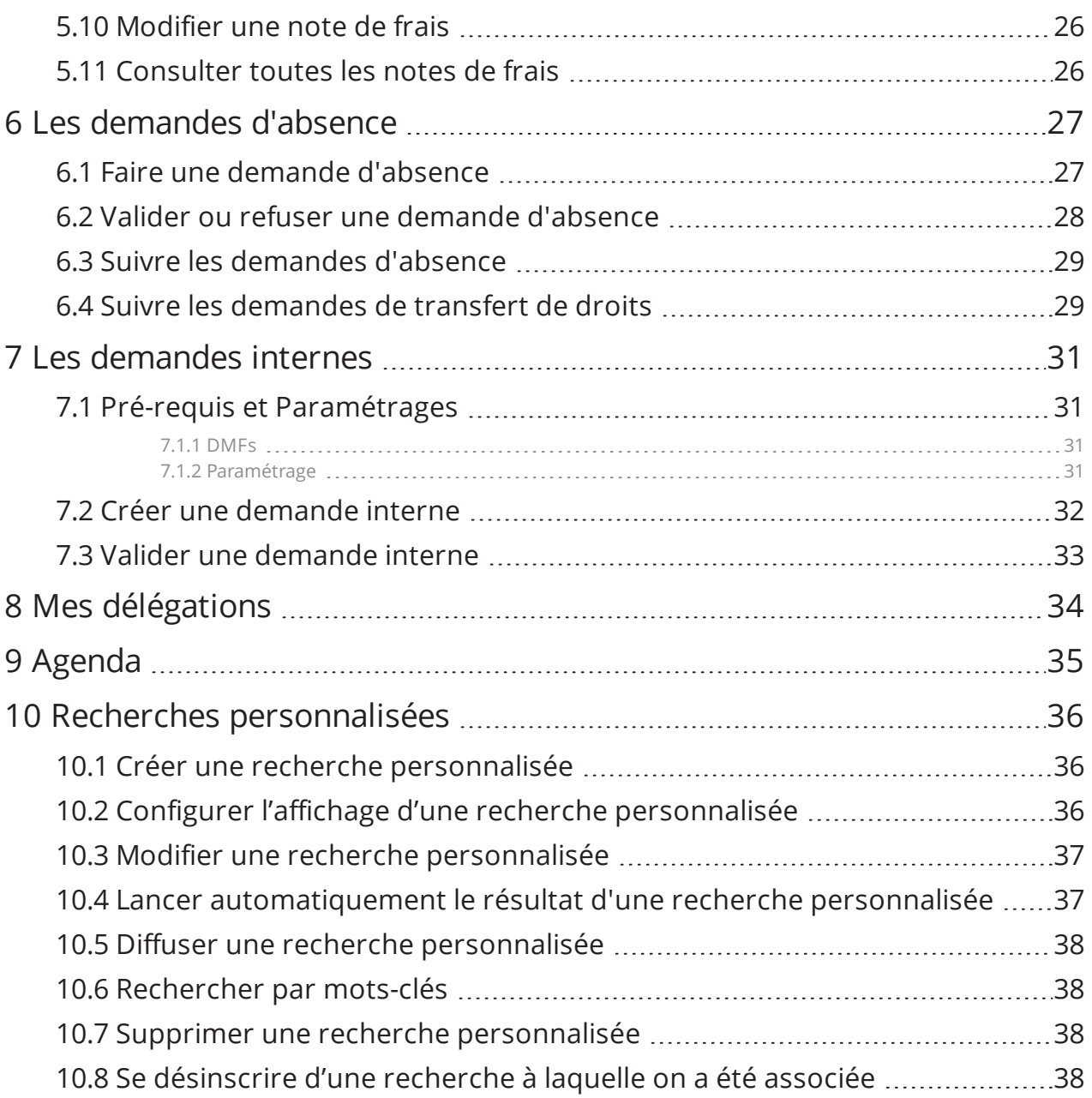

# <span id="page-4-1"></span><span id="page-4-0"></span>**1 Préface**

## 1.1 RÉVISIONS

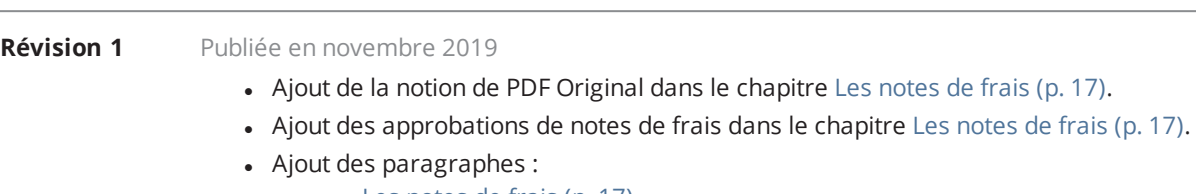

- o Les [notes](#page-16-0) de frais (p. 17)
- o [Terminer](#page-19-0) une note de frais (p. 20)
- o [Approuver](#page-20-0) une note de frais (p. 21)
- o Valider ou [refuser](#page-21-1) une note de frais (p. 22)

## <span id="page-4-2"></span>1.2 SUPPORT

Akuiteo S.A.S. attache une grande importance à votre satisfaction.

Pour nous faire part de vos retours ou contacter le support, visitez la page : [clients.akuiteo.fr](http://clients.akuiteo.fr/)

# <span id="page-5-0"></span>**2 Le Tableau de Bord Interactif**

Le Tableau de Bord Interactif (TBI) permet à vos collaborateurs de mettre à jour leurs informations dans Akuiteo et lister les tâches à réaliser.

Le TBI est accessible depuis le menu **Favoris > Tableau de bord personnel interactif**. Il est soumis au DMF 1610\*\* (en plus des DMF spécifiques aux actions à réaliser sur le TBI).

Des pilotes applicatifs sont également à paramétrer :

- TBI ETAT AFF : permet de préciser les codes états d'affaire à exclure des actions du TBI.
- TBI\_ALL\_AFF : permet d'inclure également les affaires clôturées dans les contrôles du TBI.

<span id="page-5-1"></span>**Pré-requis :** Vous devez définir les actions possibles, par affaire ou transverse, depuis le TBI. Pour cela,vous devez Définir des modèles de [contrôles](#page-5-1) (p. 6) ou tâches à effectuer obligatoirement depuis le TBI par l'utilisateur connecté.

## 2.1 DÉFINIR DES MODÈLES DE CONTRÔLES

Les modèles de contrôles vous permettent de définir des profils de responsabilité, que vous pourrez par la suite affecter à des utilisateurs collaborateurs liés à une affaire. Vous pouvez créer une infinité de modèles de contrôles.

**1** Allez dans **Outils > Paramétrages > Paramétrage général > Affaire > Modèles de contrôle**.

**2** Sous l'onglet **Résultat contrôle**, cliquez sur  $\left| \cdot \right|$ 

- **3** Pour chaque modèle de contrôle, définissez :
	- 1. Un type :
		- <sup>l</sup> **Contrôle par affaire** : s'applique uniquement aux collaborateurs désignés sur les affaires. Il est utilisé pour les chefs de projet et leurs affaires. Ex : Responsable Commercial.
		- <sup>l</sup> **Contrôle transverse** : s'applique aux collaborateurs associés à ce modèle sans qu'il soit nécessaire de les associer à des affaires. Il est utilisé pour les managers afin d'obtenir une vue transversale.
	- 2. Un nom : permet d'indiquer à quel profil s'adresse ce modèle.
	- 3. Un ensemble de contrôles : permet de choisir les contrôles qui seront à effectuer une fois la case **Sélection** cochée face à la règle correspondante.
- **4** Sauvegardez.

#### <span id="page-5-2"></span>2.1.1 Définir les modèles de contrôle transverse

Pour définir les modèles de contrôles transverses,vous devez associer le ou les modèles de contrôles de type transverse à un collaborateur.

**1** Ouvrez une fiche collaborateur.

- **2** Allez dans **Édition > Paramétrages complémentaires > Paramétrage des contrôles associés**. L'onglet **Contrôles associés** s'ouvre.
- **3** Pour associer un nouveau modèle, dans la section **Liste des modèles de contrôle associés**, recherchez les contrôles depuis le champ **Modèles**. Le modèle est automatiquement associé au collaborateur et apparaît dans le tableau.
- **4** Pour supprimer un modèle, sélectionnez-le dans le tableau et cliquez sur le bouton **Supprimer**.

#### <span id="page-6-0"></span>2.1.2 Définir les modèles de contrôle par affaire

#### Deux étapes sont nécessaires :

- 1. Associer un ou plusieurs modèles de contrôles au collaborateur.
- 2. Associer un "collaborateur avec modèle de contrôle" à l'affaire .

Étape 1 : Associer un ou plusieurs modèles de contrôles à un collaborateur

• Suivez la procédure décrite dans Définir les modèles de contrôle [transverse](#page-5-2) (p. 6).

Étape 2 : Associer un "collaborateur avec modèles de contrôles" à l'affaire

- **1** Si vous souhaitez associer de manière automatique le collaborateur avec modèle de contrôles à l'affaire, créez simplement une nouvelle affaire. Akuiteo ajoute alors à l'affaire les collaborateurs désignés dans les champs **Resp. Affaire** et **Resp. Commercial**.
- **2** Si vous souhaitez associer manuellement le collaborateur avec modèle de contrôles à l'affaire :
	- 1. Activez l'onglet **Resp. contrôle** dans la fiche Affaire depuis **Édition > Préférences > Générales > Affaire > Fiche Affaire**.
	- 2. Décochez la case **Ne pas afficher l'onglet responsables de contrôles** et sauvegardez.
	- 3. Ouvrez une fiche affaire et cliquez sur l'onglet **Resp. contrôle**.
	- 4. Cliquez sur  $e^{\theta}$   $\bullet$  et sélectionnez le ou les collaborateur(s) avec la touche **Ctrl** dans la liste d'aide qui s'affiche. Les collaborateurs sont affichés dans la partie gauche de l'écran.
- **3** Pour supprimer un collaborateur avec modèle de contrôles, sélectionnez-le et cliquez sur <sup>co</sup>.

#### **Note**

Lorsque vous cliquez sur un collaborateur dans le tableau de gauche, le tableau de droite affiche la liste des contrôles associé au profil du collaborateur.

Étape additionnelle : Associer une affaire à un "collaborateur avec modèles de contrôles"

l'inverse du cas cité dans l'étape 2, vous pouvez associer une affaire au **collaborateur commercial ou responsable d'affaire**, avec modèle associé, depuis sa fiche.

- **1** Ouvrez une fiche collaborateur.
- **2** Allez dans **Édition > Paramétrages complémentaires > Paramétrage des contrôles associés**. L'onglet **Contrôles associés** s'ouvre.
- **3** Sélectionnez dans le tableau du haut les modèles déjà associés au collaborateur afin de vérifier les affaires déjà liées au collaborateur courant et au modèle sélectionné.
- **4** Si certaines affaires ne sont pas associées, ajoutez-en en cliquant sur le bouton **+**.
- **5** Dans la fenêtre qui s'ouvre, recherchez les affaires par responsable d'affaire ou par responsable commercial en cliquant sur **Recherche**.
- **6** Dans le tableau **Liste des affaires non-clôturées**, sélectionnez les affaires souhaitées et cliquez sur **Valider**.

<span id="page-7-0"></span>Le collaborateur est désormais désigné sur chacune de ces affaires avec le modèle de contrôle sélectionné.

### 2.2 LANCER AUTOMATIQUEMENT LE TBI

Le TBI regroupe en un écran toute une liste de tâche à réaliser Akuiteo, il est donc important qu'il soit à disposition rapidement et à tout moment.

Vous pouvez donc demander à Akuiteo d'afficher automatiquement le TBI dès qu'un utilisateur se connecte.

- **1** Allez dans **Tiers > Gestion des utilisateurs** > lancez une recherche et ouvrez une fiche utilisateur.
- **2** Cochez la case **Lancement du TBI au démarrage** et sauvegardez.

<span id="page-7-1"></span>À la prochaine connexion de l'utilisateur, le TBI s'affichera automatiquement en page d'accueil.

### 2.3 UTILISER LE TBI

Lorsque vous vous connectez en tant qu'utilisateur, votre TBI s'ouvre dans lequel vous pouvez :

- Ouvrir la tâche ou l'élément de la liste du tableau en faisant un double clic dessus.
- Rafraîchir la liste pour afficher les changements apportées au TBI en cliquant sur  $\overline{\mathbf{C}}$
- <sup>l</sup> Visualiser le TBI d'un collaborateur de votre choix (soumis au DMF 161001) depuis **Édition > Changer de collaborateur**.
- Éditer un e-mail de relance sur les actions du TBI en cliquant sur  $\sim$ . Vous devez avoir paramétré une édition de type **Mail de relance sur TBI** avec en modèle d'édition standard **tbiMail.rptdesign**. Le collaborateur du TBI est le destinataire par défaut et son responsable est automatiquement inclus en copie du mail.

## <span id="page-7-2"></span>2.4 RELANCER SUR LES TEMPS PASSÉS

Lorsque vous activez le TBI, le contrôle intitulé **les temps passés doivent être saisis sur les 4 semaines précédant la semaine courante** se déclenche par défaut. Cela signifie que les collaborateurs seront relancés par e-mail si jamais ils n'ont pas saisi leurs temps passés au cours des 4 dernières semaines.

Si vous souhaitez désactiver cette relance pour certains collaborateurs (Direction, par exemple), cochez la case **Ne pas relancer sur les temps passés** dans les fiches collaborateur correspondantes.

# <span id="page-8-0"></span>**3 Mon planning**

Akuiteo permet de saisir des charges prévisionnelles de main d´oeuvre par affaire / lot / sous-lot. Par ce module Planning, il va être possible de visualiser les taches prévues sur une ou un ensemble d'affaire et / ou vérifier le plan de charge des collaborateurs.

Le contenu des vues est fonction de la vue elle même et de la présentation :

- <sup>l</sup> Présentation année : le plan de charge est ventilé par mois (1 colonne par mois = 12 mois de l'année sélectionnée)
- Présentation Mois : le plan de charge est ventilé par semaine (1 colonne par semaine = 4 à 6 semaines du mois sélectionné)
- Présentation Semaine : le plan de charge est ventilé par jour (1 colonne par jour = 7 jours de la semaine sélectionné)
- <span id="page-8-1"></span>• Présentation Jour : 1 colonne correspondant à la charge du jour sélectionné

### 3.1 MON PLANNING

Grâce au planning personnalisé, vous pouvez lier une affaire à vos tâches et ainsi automatiquement mettre à jour votre emploi du temps et vos temps passés. Notez que vous pouvez ajouter une tâche pour n'importe quel type d'affaire comme une affaire d'absence par exemple.

#### <span id="page-8-2"></span>3.1.1 Ajouter une tâche dans le planning graphique

**1** Allez dans **Favoris** > **Mon planning** >  $\mathbf{A}$ 

- **2** Sous l'onglet **Affectation**, indiquez le client, l'affaire et son découpage (ex: DEV).
- **3** Renseignez le nom de la tâche (ex: Développement version X) à réaliser et son code action liée (ex : Étude).
- **4** Précisez le lieu de réalisation de la tâche si besoin et un commentaire.
- **5** Indiquez les dates de début et de fin de la tâche et sa durée en nombre de jours. Sinon, sélectionnez le type de journée de travail (journée entière, demi-journée, etc).
- **6** Sélectionnez la période de déroulement de la tâche : journée, matinée ou après-midi.
- **7** Précisez si vous voulez créer la tâche à partir de la date de fin et les jours de travail autorisés.
- **8** Cliquez sur **D** pour ajouter la tâche dans le planning graphique.
- **9** Double cliquez dessus pour voir le détail de l'affaire liée à l'affectation.

Une fois ajoutée, vous pouvez apporter des changements ou réaliser de nouvelles actions à partir de cette affectation.

#### <span id="page-9-0"></span>3.1.2 Dupliquer automatiquement les lignes sélectionnées

Dupliquer une ligne permet de récupérer le contenu d'une tâche existante sur N années, mois, semaines, jours ou à une date précise, tout en spécifiant le statut planifié/non planifié.

- **1** Faites un clic droit sur la tâche à dupliquer dans le planning graphique > **Dupliquer l'affectation sélectionnée** ou sélectionnez-la et cliquez sur **.**
- **2** Dans la fenêtre de duplication, indiquez sur quelle période de temps vous souhaitez répéter cette affectation :
	- Par période : sur combien d'années, de trimestres, de mois, de semaines ou de jours.
	- A une date précise : date de la tâche.
- **3** Indiquez le statut que doit avoir la ligne par défaut : validé / non validé ou même statut que l'affectation dupliquée.
- **4** Validez. La tâche est dupliquée.

#### <span id="page-9-1"></span>3.1.3 Réaffecter une ligne à un autre collaborateur ou sur une autre affaire

Réaffecter la ligne sélectionnée permet de modifier le contenu d'une ou de toutes les composantes des lignes de planning sélectionnées, à l'exception de la date et de la charge.

- **1** Faites un clic droit sur la tâche à réaffecter dans le planning graphique > **Réaffecter les lignes de planning** ou sélectionnez-la et cliquez sur  $\mathbb{R}$ .
- **2** Indiquez la nouvelle affaire ou le nouveau collaborateur de la tâche et validez. La tâche est réaffectée.

#### <span id="page-9-2"></span>3.1.4 Reporter les lignes sélectionnées

Reporter les lignes sélectionnées permet de décaler le planning de N années, mois, semaines, jours ou à une date précise.

- **1** Faites un clic droit sur la tâche à reporter dans le planning graphique > **Reporter l'affectation sélectionnée** ou sélectionnez-la et cliquez sur
- **2** Cochez la case **Dissocier le planning** si vous voulez scinder en 2 la tâche sur une période pré-définie :
	- Saisissez un nombre de jours dans le champ.
	- Sélectionnez l'option jours à reporter/conserver selon vos besoins.
- **3** Dans la fenêtre de report de l'affectation, indiquez sur quelle période de temps vous souhaitez répéter cette affectation :
	- Par période : sur combien d'années, de trimestres, de mois, de semaines ou de jours.
	- A une date précise : date de la tâche.
- **4** Indiquez le statut que doit avoir la ligne par défaut : validé / non validé ou même statut que l'affectation dupliquée.
- **5** Validez. La tâche est reportée.

#### <span id="page-10-0"></span>3.1.5 Transférer les lignes dans les temps passés

Transférer les lignes de planning dans les temps permet d'ajouter des temps passés à partir des lignes de planning et ainsi automatiser la saisie des temps passés.

**1** Faites un clic droit sur la tâche à transférer dans les temps passés > **Transférer l'affectation**

**sélectionnée dans les temps** ou sélectionnez-la et cliquez sur  $\oplus$ .

**2** Confirmez le transfert.

#### <span id="page-10-1"></span>3.1.6 Supprimer une ligne de planning

- **1** Faites un clic droit sur la tâche à supprimer du planning > **Supprimer l'affectation sélectionnée** ou sélectionnez-la et cliquez sur  $\Box$ .
- **2** Confirmez la suppression.

#### <span id="page-10-2"></span>3.1.7 Valider ou dé-valider les lignes sélectionnées

Valider ou dé-valider une ligne de planning permet à Akuiteo de comptabiliser ces changements et ainsi de mettre à jour les informations liées à cette ligne.

- <sup>l</sup> Pour valider, faites un clic droit sur la tâche à valider > **Valider les affectations sélectionnées** ou sélectionnez-la et cliquez sur la coche verte.
- <sup>l</sup> Pour dé-valider, faites un clic droit sur la tâche à dé-valider > **Dévalider les affectations** sélectionnées ou sélectionnez-la et cliquez sur

#### **Note**

<span id="page-10-3"></span>Un planning peut être publié sur le Portail Client. Voir le Guide du Portail Client.

### 3.2 MON PLANNING HEBDOMADAIRE

Le planning hebdomadaire vous permet de visualiser en un coup d'œil votre planning et vos temps passés de la semaine en cours. Vous pouvez aussi visualiser les semaines suivantes ou précédentes et modifier le planning si besoin.

Pour apporter des modifications dans le planning :

#### **1** Allez dans **Favoris > Mon planning hebdomadaire > .**

- **2** Cliquez sur **i** pour ajouter une ligne ou **D** pour supprimer une ligne.
- **3** Faites un clic droit sur une ligne de planning pour :
- Exporter la ou les lignes dans Excel.
- Valider la ligne sélectionnée.
- <sup>l</sup> Passer la ligne sélectionnée dans les temps passés. Pour plus d'informations sur les temps passés, voir la section Les temps [passés](#page-12-0) (p. 13).
- <sup>l</sup> Définir l'activité sélectionnée comme activité par défaut. Voir la section Saisir des [activités](#page-14-0) [récurrentes](#page-14-0) (p. 15).
- **4** Faites un clic droit sur une ligne de temps passés pour :
	- Exporter la ou les lignes dans Excel.
	- Passer la ligne sélectionnée dans le planning.
- **5** Sauvegardez.

# <span id="page-12-0"></span>**4 Les temps passés**

La saisie des temps passés par jour et par activité permet de réaliser ensuite des analyses par affaire, lot et sous lot, par collaborateur, par tâche et par date.

En tant que collaborateur, vous devez saisir vos temps de manière régulière.

<span id="page-12-1"></span>En tant que responsable, vous devez vous assurer que la saisie est bien à jour et conforme aux attentes.

## 4.1 SAISIR SES TEMPS PASSÉS

#### **Note**

Cette procédure s'adresse au collaborateur qui souhaite saisir ses temps.

Il y a trois manières de saisir ses temps :

- Soit en automatique en validant les tâches du planning saisies au préalable.
- <sup>l</sup> Soit manuellement en allant régulièrement, par exemple en fin de journée, saisir les tâches réalisées du jour.
- <sup>l</sup> Soit en temps réel au moment de terminer une intervention depuis le module Support.

#### **Saisir ses temps en automatique**

- **1** Ouvrez votre planning depuis **Favoris > Mon planning**.
- **2** Faites un clic droit sur la tâche réalisée et cliquez sur **Transférer l'affectation sélectionnée dans les temps**.

La tache disparaît du planning et s'ajoute automatiquement dans l'écran des temps passés accessible depuis **Favoris > Mes temps passés**.

#### **Saisir ses temps manuellement**

- **1** Cliquez sur **Favoris > Mes temps passés**.
- **2** Dans l'écran des temps, passez en modification en cliquant sur **D** puis sur **D**
- **3** Renseignez le code de l'affaire grâce à la liste d'aide (ex : PRODUCTION), puis le lot (ex : DÉVELOPPEMENT) et sous-lot (ex : VERSION 1) si besoin.
- **4** Dans la colonne de la journée à remplir, saisissez le nombre d'heures passé sur cette affaire (c'est-àdire cette activité). Par exemple 7.42 (pour 7 heures et 42 minutes) si vous avez passé une journée complète dessus.
- **5** Dans le champ **Commentaire**, décrivez la tâche de manière précise puis sauvegardez en cliquant sur  $\mathbf{B}$
- **6** Répétez l'opération pour tous les jours ouvrés.

#### **Note**

Une journée de congé doit aussi être indiquée dans les temps passés, de la même manière qu'une activité travaillée standard.

#### **Exemple**

Une affaire de type ABSENCE avec un lot de type FERIE doit être renseignée avec un temps de 7h42.

#### **Saisir ses temps suite à une intervention Support**

- **1** Depuis la fiche d'intervention, allez dans **Édition > Terminer.**
- **2** Cliquez sur **Saisir ses temps** si vous voulez indiquer le nombre d'heures ou journées passées sur l'intervention. Cette saisie "express" des temps met à jour automatiquement votre fiche des temps passés :
	- <sup>l</sup> Contexte de l'intervention : permet de réajuster les prévisions concernant le travail effectué sur cette intervention.
	- <sup>l</sup> Temps passés sur l'intervention : en cochant la case **Tous mes temps de la semaine**, vous pouvez visualiser l'ensemble des temps passés et obtenir une somme sur la semaine en cours ou passée (si la case **Semaine** est cochée).
	- Détail de la fiche de temps : permet de saisir ses temps sur la tâche pour le jour donné.
- **3** Validez votre saisie en cliquant sur **Quitter**.
- **4** Dans la fenêtre **Terminaison de l'intervention** :
	- soit vous fermez directement l'intervention en précisant :
		- <sup>o</sup> sa date de début et de fin,
		- <sup>o</sup> les actions menées (intervention, résolution, clôture),
		- <sup>o</sup> son nouveau statut (ex : Traitée) et son nouvel état (A livrer),
		- <sup>o</sup> les versions corrigées et à corriger.
	- <sup>l</sup> soit vous en ouvrez une nouvelle en cochant **Lancer une nouvelle intervention** puis en sélectionnant les cases et le type d'intervention. Le processus de création d'intervention recommence (sélection d'un groupe de travail, etc).

**Rappel :** Pensez bien à rédiger dans le champ **Compte rendu externe** les actions menées au fur et à mesure des interventions.

**5** Validez.

#### **Note**

Si la date de fin d'intervention n'est pas renseignée, alors il est possible de saisir des temps dans le futur en activant DMF 060346 AFFAIRE FICHE DE TEMPS POSSIBILITÉ DE SAISIR DES TEMPS DANS LE FUTUR

Terminer les temps du mois ou de la semaine

Vous pouvez facilement terminer vos temps sur une semaine ou sur un mois. Pour cela :

- **1** Activez la règle de gestion TPS\_TERMINAISON.
- **2** Activez des DMFs suivants puis relancez Akuiteo : 060353 AFFAIRE/FICHE DE TEMPS/TERMINER SEMAINE 060354 AFFAIRE/FICHE DE TEMPS/TERMINER MOIS.
- **3** Allez dans **Favoris > Mes temps passés > menu Édition > Terminer les temps de la semaine ou Terminer les temps du mois**.
- **4** En utilisant les deux DMFs, vous pouvez gérer la terminaison des temps sur des semaines à cheval sur 2 mois.

Par exemple, pour une semaine se finissant le mardi 31 :

- si vous saisissez des temps le lundi et mardi, vous pouvez terminer le mois dès le mardi soir, sans saisir le mercredi.
- si vous saisissez des temps le lundi et mardi, vous pouvez terminer la semaine complète.

Des relances automatiques sur le Tableau de Bord Interactif sont également mises en place :

- <sup>l</sup> relance dans le TBI si le mois n'est pas terminé (mois précédant la date du jour)
- <sup>l</sup> relance dans le TBI si la semaine n'est pas terminée (semaine précédant la date du jour)

#### Modifier le contexte d'une demande après terminaison

Lorsque vous terminez une intervention, vous pouvez désormais modifier le contexte de la demande. Une fois ce contexte modifié, la dialogue de terminaison de la demande s'ouvre à nouveau.

Si vous avez programmé un questionnaire sur un compte rendu externe lors d'une terminaison d'intervention, pour répondre au questionnaire, , vous devez impérativement passer en modification juste avant la terminaison.

Sans cela, si le compte rendu est déjà renseigné (ex : via un contrôle d'initialisation ou questionnaire déjà répondu), vous pourrez bien terminer l'intervention mais vous ne pourrez plus modifier les comptes rendus lors de la terminaison.

<span id="page-14-0"></span>Pour rappel, vous ne pouvez pas terminer l'intervention si le compte rendu est vide et qu'il est associé à un questionnaire.

## 4.2 SAISIR DES ACTIVITÉS RÉCURRENTES

Certains types d'activités sont récurrents au cours de votre journée de travail et doivent être saisis chaque jour. Exemple : Développement informatique.

Akuiteo vous propose d'automatiser la saisie de cette activité pour vous faire gagner du temps.

- **1** Allez dans **Favoris > Mes saisies rapides**.
- **2** Dans l'écran des activités par défaut, cliquez sur le bouton **Modifier** puis sur  $\left| \cdot \right|$ .
- **3** Sélectionnez le code affaire dans la liste d'aide et détaillez le type de tâche effectué puis une description de la tâche.
- **4** Indiquez le temps passé dessus. L'unité de temps est en fonction de l'unité utilisée lorsque vous saisissez vos temps passés.
- **5** Sauvegardez et recommencez l'opération si besoin.

<span id="page-15-0"></span>Lorsque vous allez saisir vos activités dans l'écran des temps passés, dès que vous passerez en modification, la ou les activités par défaut seront automatiquement ajoutés. Il ne vous restera qu'à saisir le temps en heure passé dessus.

## 4.3 CONTRÔLER ET VALIDER LA SAISIE DES TEMPS

#### **Note**

Cette procédure s'adresse au responsable hiérarchique du collaborateur qui veut contrôler la saisie des temps.

- **1** Cliquez sur **Favoris > Contrôle de la saisie des temps**. La liste de vos collaborateurs s'affiche. Un code couleur est affiché (voir la légende à droite de l'écran).
- **2** Pour voir le détail des temps passés par collaborateur et par semaine et éventuellement les valider à la volée :
	- Soit cliquez sur le nombre souligné (correspond au total d'heures passées par semaine et par collaborateur)
	- Soit double cliquez sur la ligne du collaborateur.
- **3** Pour consulter et analyser les temps passés par semaine et par collaborateur, cliquez sur  $\oplus$ . Vous pouvez ensuite ajouter des temps à la volée.
- 4 Pour consulter et modifier à la volée les demandes d'absence sur cette période, cliquez sur  $\blacktriangle$ .
- **5** Pour valider les temps passés, cliquez sur  $\vee$ . L'écran de recherche des temps passés s'ouvre pour vous permettre de retrouver ce que vous devez valider.
- **6** Pour envoyer un mail de relance aux collaborateurs qui n'ont pas saisi leur temps, cliquez sur  $\blacksquare$ .

# <span id="page-16-0"></span>**5 Les notes de frais**

L'outil de gestion notes de frais permet de saisir les notes de frais pour un collaborateur sur une période donnée. Il permet aussi de transformer une note de frais en une ou plusieurs factures d'achat.

C'est un outil multi-sociétés, multi-devises et multi-affaires. La saisie de la TVA est gérée et permet donc sa récupération.

Le lancement du module affiche toutes les fiches de notes de frais de l'utilisateur connecté pour l'année en cours. Ces notes de frais sont répertoriées dans un tableau. En double-cliquant sur une ligne, la fiche s'ouvre.

## <span id="page-16-1"></span>5.1 CRÉER UNE NOTE DE FRAIS

**Pré-requis :**

- <sup>l</sup> Avant de saisir des notes de frais, vous devez paramétrer certaines données depuis **Outils > Paramétrage > Paramétrage Général > Note de frais**. Pour plus d'informations, veuillez consulter le Guide des modules Akuiteo.
- La saisie des notes de frais s'effectue frais par frais. La société doit impérativement être mise à jour avant toute création de note de frais. Si ce n'est pas le cas, l'utilisateur prend le risque de saisir une ou plusieurs notes de frais fausses qu'il ne pourra pas modifier.
- **1** Allez dans **Favoris > Ma note de frais >** .
- **2** Dans l'écran de création de note de frais, saisissez le numéro d'ordre de mission qui a donné lieu à des frais et précisez la date de création de la note de frais.
- **3** Cliquez sur  $\overline{=}$  + à droite de l'écran pour faire apparaître les champs de saisie.
- **4** Renseignez les informations suivantes :
	- Date dépense : date à laquelle le collaborateur a réalisé la dépense.
	- <sup>l</sup> Nature de la dépense : nature de la dépense engagée par le collaborateur (ex : frais kilométriques). Le code TVA du produit acheté lié à la nature de la dépense sélectionnée initialise le code TVA de la ligne.

#### **Exemple**

Objectif : Automatiser le libellé d'une ligne de note de frais concernant des indemnités kilométriques

Vous devez paramétrer **Péage entre Villes** et **Distance entre Villes** depuis **Outils > Paramétrage > Paramétrage général** pour mettre à jour immédiatement le libellé de la ligne de la note de frais selon la structure suivante lors de la sélection d'une nature de dépense :

- <sup>l</sup> Si **Distance entre Villes**
	- <sup>o</sup> A/R => "Trajet Aller-Retour : " + VilleA + " " + VilleB
	- $\circ$  Aller => "Trajet Simple : " + VilleA + " " + VilleB
- <sup>l</sup> Si **Péage entre Villes**
	- $\circ$  A/R = > "Péage Aller-Retour : " + VilleA + " " + VilleB
	- $\circ$  Aller => "Péage Simple : " + VilleA + " " + VilleB
- <sup>l</sup> Prix Unitaire et quantité de la note de frais. Grâce à ces informations, les champs **Montants** sont automatiquement remplis.
- <sup>l</sup> Puissance et km : si le type de la dépense correspond à une indemnité kilométrique, ces champs apparaissent. À chaque puissance est associé un tarif (montant en devise de référence/km).
- <sup>l</sup> Devise : code de la devise dans laquelle la dépense a été réalisée. Par défaut, la devise est la monnaie de référence. Pour plus d'informations, veuillez consulter le Guide des modules Akuiteo.
- Code TVA et Taux : le code TVA est initialisé avec le code TVA du produit acheté, mais il est modifiable. Le Taux de TVA correspondant au code de TVA et à la date de la dépense est affiché.
- Taux : taux de la devise en vigueur à la date de la dépense. Défaut: 1.00000000.
- Client : nom d'appel et code du client concerné.
- Affaire/lot/sous-lot permettant d'imputer la dépense sur une affaire définie.
- Titre et résumé de la note de frais.
- **5** Cochez les cases suivantes si besoin :
	- Refacturable : la dépense est re-facturable.
	- Non remboursable : la dépense n'est pas remboursable.
	- Conserver les infos de cette ligne : permet de conserver une image de la ligne saisie. Cette "duplication" permet de faciliter la prochaine saisie des notes de frais si les dépenses sont semblables.
- **6** Ajoutez un justificatif ou une facture en glissant-déposant votre document sur l'écran de note de frais. L'onglet **Documents liés** apparaît contenant le justificatif. Vous pouvez aussi ajouter un justificatif à partir d'une fiche **Document** depuis **Outils** > **Nouveau document** > **Pièce de gestion liée** > **Associer une note de frais**.

#### **Note**

Si l'ajout d'un justificatif a été défini comme obligatoire dans le paramétrage de la nature de dépense correspondante, un contrôle sera effectué lors de la sauvegarde de la note de frais. Si des justificatifs obligatoires sont manquants, la note de frais pourra tout de même être enregistrée mais elle ne pourra pas être terminée ou facturée. Les dépenses avec un justificatif obligatoire manquant sont identifiées avec l'icône dans la colonne **Justificatifs**.

**7** Cliquez sur **d** en haut à droite de l'écran pour sauvegarder la ligne de dépense.

#### **Note**

En cas d'erreur dans vos notes de frais, il est possible de les dé-valider. Cette fonction est à manipuler avec précaution. Vous devez activer les DMF suivants :

- 041520 ACHATS NOTES DE FRAIS DEVALIDER NDF
- **.** 041521 ACHATS NOTES DE FRAIS ANNULER TERMINAISON NDF

<span id="page-18-0"></span>Depuis le menu **Édition**, l'entrée pour dé-valider ou pour annuler la terminaison est alors disponible.

## 5.2 GÉRER LES DÉPENSES REFUSÉES

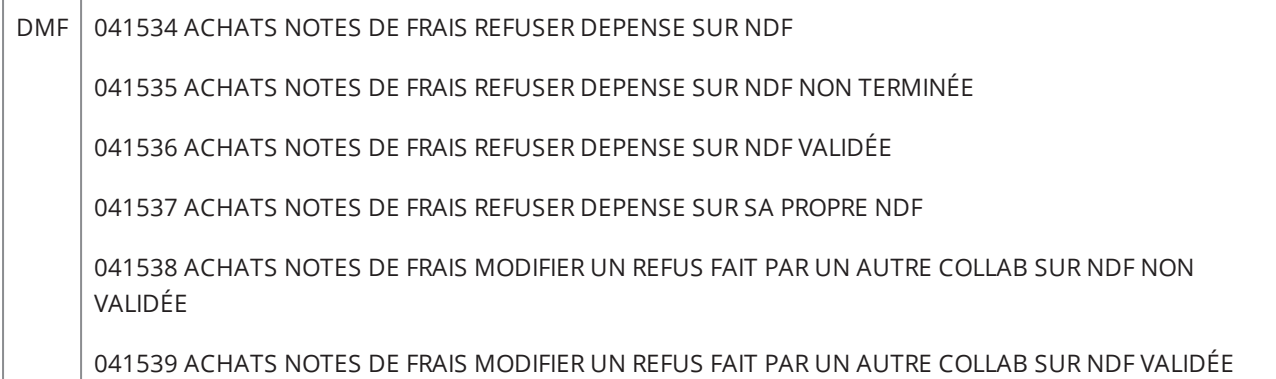

Lorsqu'un collaborateur crée une nouvelle note de frais, l'onglet **Dépenses refusées** peut être affiché si ce collaborateur possède une ou plusieurs dépenses refusées dans ses notes de frais précédentes. En effet, lorsqu'un collaborateur termine une note de frais, celle-ci est envoyée pour approbation aux différents approbateurs paramétrés. Les approbateurs peuvent refuser certaines dépenses tout en approuvant le reste de la note de frais. Ces dépenses refusées sont visibles dans l'onglet **Dépenses refusées** de la note de frais en cours du collaborateur.

La colonne **Raison du refus** indique le motif du refus renseigné par l'approbateur.

#### **Note**

Si le collaborateur ne possède aucune dépense refusée, l'onglet **Dépenses refusées** n'est pas affiché.

Les actions suivantes sont disponibles pour gérer les dépenses refusées :

- Cliquez sur  $\rightarrow$  et confirmez pour associer la dépense refusée à la note de frais en cours. La dépense est alors reprise à l'identique, justificatifs compris, dans la liste des dépenses de l'onglet **Note de frais**. La colonne **Raison du refus** indique que cette dépense a été refusée dans une note de frais précédente.
- Cliquez sur  $\blacksquare$  et confirmez pour abandonner la dépense refusée. La ligne de dépense est ainsi supprimée de l'onglet **Dépenses refusées**. Cette action permet d'attester que le collaborateur a bien lu le refus pour la dépense en question : dans la note de frais d'origine, la dépense refusée est marquée comme lue avec mention de la date dans la colonne **Lu**.

## <span id="page-19-0"></span>5.3 TERMINER UNE NOTE DE FRAIS

Une fois la note de frais créée et sauvegardée par le collaborateur, elle doit être terminée pour pouvoir ensuite passer en validation par le responsable hiérarchique.

#### **Important**

Si l'ajout d'un justificatif a été défini comme obligatoire dans le paramétrage d'une ou plusieurs des natures de dépense utilisées dans la note de frais, un contrôle est effectué lors de la terminaison. Si certains justificatifs obligatoires manquent, il sera impossible de terminer la note de frais.

**1** Ouvrez l'écran de saisie de la note de frais.

#### **2** Cliquez sur **Edition** > **Terminer la note de frais**.

La note de frais est terminée. En fonction du paramétrage, la note de frais est envoyée pour approbation aux différents approbateurs afin qu'ils puissent approuver la note de frais et refuser des dépenses si besoin.

<span id="page-19-1"></span>Si vous pensez avoir fait une erreur dans la saisie, vous pouvez encore rectifier en allant dans **Édition > Annuler la terminaison**.

### 5.4 TERMINER DES NOTES DE FRAIS EN LOT

DMF 041542 ACHATS NOTES DE FRAIS TERMINER NDF EN LOT

Les notes de frais des collaborateurs peuvent être terminées en lot. Cette terminaison en lot permet de générer les demandes d'approbation pour chaque note de frais. Si les approbations ne sont pas paramétrées pour les notes de frais, cette terminaison en lot permet d'envoyer les notes de frais en validation.

La terminaison en lot est disponible :

- <sup>l</sup> dans le menu **Gestion** > **Achats** > **Notes de frais**, depuis les résultats de recherche ;
- <sup>l</sup> dans le menu **Favoris** > **Mes notes de frais**.
- **1** Sélectionnez les notes de frais à terminer.
- **2** Cliquez sur **d** dans la barre d'action ou faites un clic droit sur la sélection et cliquez sur **Terminer en lot**.
- **3** Confirmez la terminaison.

Les notes de frais sélectionnées sont terminées. Si les approbations sont paramétrées, les notes de frais sont envoyées aux différents approbateurs afin qu'ils puissent les approuver et refuser certaines dépenses si besoin.

#### **Astuce**

<span id="page-20-0"></span>Depuis une note de frais, cliquez sur **Edition** > **Terminer en lot** pour ouvrir automatiquement une fenêtre de résultats de recherche de notes de frais. Ces résultats affichent toutes les notes de frais non validées et à l'état de brouillon.

### 5.5 APPROUVER UNE NOTE DE FRAIS

Une note de frais peut être approuvée par un ou plusieurs approbateurs en fonction des paramétrages. Lorsqu'une note de frais est approuvée, cela signifie que l'approbateur a vérifié les dépenses ajoutées et que celles-ci peuvent être remboursées au collaborateur.

#### **Note**

Les approbations ne sont pas obligatoires pour les notes de frais. Si aucun paramétrage n'est effectué, la note de frais peut toujours être validée ou refusée.

Pour une note de frais à approuver, il est possible de refuser certaines dépenses tout en approuvant la note de frais. Ainsi, les dépenses approuvées peuvent être remboursées et les dépenses refusées ne seront pas comptées dans le montant total remboursé de la note de frais.

#### **Exemple**

La note de frais d'un collaborateur contient une dépense erronée, par exemple un frais de déplacement qui n'est pas d'ordre professionnel. Cependant, toutes les autres dépenses contenues dans la note de frais peuvent être remboursées.

La personne en charge d'approuver cette note de frais peut ainsi refuser la dépense en question puis approuver la note de frais.

#### <span id="page-20-1"></span>5.5.1 Refuser une ligne de dépense

- **1** Depuis une note de frais qui n'est pas en modification, identifiez la dépense qui doit être refusée dans le tableau des dépenses de l'onglet **Note de frais**.
- **2** Pour la ligne de dépense, cliquez sur  $\bullet$  dans la colonne **Refusée** puis confirmez le refus.
- **3** Dans la fenêtre de refus, renseignez les raisons de ce refus dans le champ puis cliquez sur **Ok**.

La dépense est refusée. La ligne est affichée en rouge et la colonne **Raison du refus** affiche le message renseigné au moment du refus. Pour cette dépense refusée, le montant remboursé passe à zéro.

#### <span id="page-20-2"></span>5.5.2 Refuser plusieurs lignes de dépense

- **1** Depuis une note de frais qui n'est pas en modification, sélectionnez les dépense qui doivent être refusées dans le tableau des dépenses de l'onglet **Note de frais**.
- **2** Faites un clic droit puis cliquez sur **Refuser les lignes sélectionnées**.
- **3** Dans la fenêtre de refus, renseignez les raisons de ce refus dans le champ puis cliquez sur **Ok**.

Les dépenses sélectionnées sont refusées. Les lignes sont affichées en rouge et la colonne **Raison du refus** affiche le même message renseigné au moment du refus.

#### <span id="page-21-0"></span>5.5.3 Annuler le refus d'une dépense

Pour annuler le refus d'une ou de plusieurs dépenses :

- $\cdot$  Cliquez sur  $\cdot$  dans la colonne **Refusée** puis confirmez l'annulation.
- <sup>l</sup> Faites un clic droit et cliquez sur **Annuler le refus des lignes sélectionnées**, puis confirmez l'annulation.

<span id="page-21-1"></span>Lorsque le refus d'une dépense est annulé, le montant remboursé est mis à jour avec le montant initial de la dépense concernée.

## 5.6 VALIDER OU REFUSER UNE NOTE DE FRAIS

Une fois la note de frais terminée par le collaborateur, la personne en charge de la validation doit vérifier si la note de frais est valide ou non.

- <sup>l</sup> Si elle est valide, cliquez sur **Édition > Valider la note de frais**.
- <sup>l</sup> Si elle n'est pas valide, cliquez sur **Édition > Refuser la note de frais**.

#### **Important**

Si l'ajout d'un justificatif a été défini comme obligatoire dans le paramétrage d'une ou plusieurs des natures de dépense utilisées dans la note de frais, un contrôle est effectué lors de la validation. Si certains justificatifs obligatoires manquent, il sera impossible de valider la note de frais. Il est cependant toujours possible de la refuser.

Dans les deux cas, un écran de description vous permet de justifier la validation ou le refus.

Vous pouvez contrôler l'autorisation de valider une note de frais non terminée. Pour cela, vous devez utiliser le DMF 041527 : (ACHATS / NOTES DE FRAIS / VALIDER UNE NDF NON TERMINÉE) qui vous permettra de valider ou d'empêcher la validation d'une note de frais depuis le Portail Client et/ou l'Application Desktop.

Lorsque les approbations sont paramétrées pour les notes de frais, vous pouvez forcer la validation d'une note de frais si les approbateurs ne peuvent pas effectuer cette étape d'approbation. Le DMF 041541 ACHATS NOTES DE FRAIS FORCER LA VALIDATION est requis pour forcer la validation. Si des approbations sont en attente pour une note de frais et qu'un utilisateur habilité clique sur **Valider la note de frais**, un message de confirmation est affiché pour signaler que les approbations en cours seront supprimées.

#### **Note**

Vous pouvez annuler la validation d'une note de frais et ainsi la corriger depuis **Édition > Dévalider**. Cette option est à utiliser avec précaution.

Cette option est soumise aux DMF suivants :

- 041520 ACHATS NOTES DE FRAIS DEVALIDER NDF
- **. 041521 ACHATS NOTES DE FRAIS ANNULER TERMINAISON NDF**

## <span id="page-22-0"></span>5.7 VALIDER DES NOTES DE FRAIS EN LOT

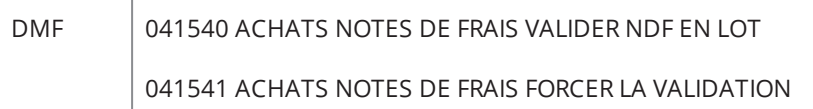

Les notes de frais des collaborateurs peuvent être validées en lot si la personne en charge de la validation souhaite valider plusieurs notes de frais en un clic.

Lorsque les approbations sont paramétrées pour les notes de frais, vous pouvez forcer la validation des notes de frais si les approbateurs ne peuvent pas effectuer cette étape d'approbation. Le DMF 041541 ACHATS NOTES DE FRAIS FORCER LA VALIDATION est requis pour forcer la validation.

La validation en lot est disponible :

- <sup>l</sup> dans le menu **Gestion** > **Achats** > **Notes de frais**, depuis les résultats de recherche ;
- <sup>l</sup> dans le menu **Favoris** > **Mes notes de frais**.
- **1** Sélectionnez les notes de frais à valider.
- **2** Cliquez sur **√** dans la barre d'action ou faites un clic droit sur la sélection et cliquez sur **Valider en lot**.
- **3** Dans l'écran de validation, cliquez sur **Lancer la validation**. Si des approbations sont en attente pour une ou plusieurs notes de frais, confirmez la suppression de ces approbations pour pouvoir valider.

Les notes de frais sélectionnées sont validées.

#### **Astuce**

<span id="page-22-1"></span>Depuis une note de frais, cliquez sur **Edition** > **Valider en lot** pour ouvrir automatiquement une fenêtre de résultats de recherche de notes de frais. Ces résultats affichent toutes les notes de frais non validées.

### 5.8 FACTURER UNE NOTE DE FRAIS

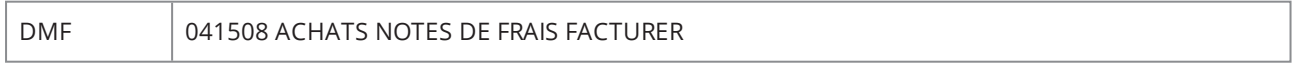

La note de frais a été validée. Elle peut maintenant passer en facturation et ainsi se transformer en facture fournisseur. Les lignes de dépense refusées ne sont pas prises en compte dans la facture fournisseur.

**1** Depuis la note de frais, allez dans **Edition** > **Facturer et éditer la note de frais**.

**2** Dans l'écran de création de la facture fournisseur, renseignez les informations suivantes :

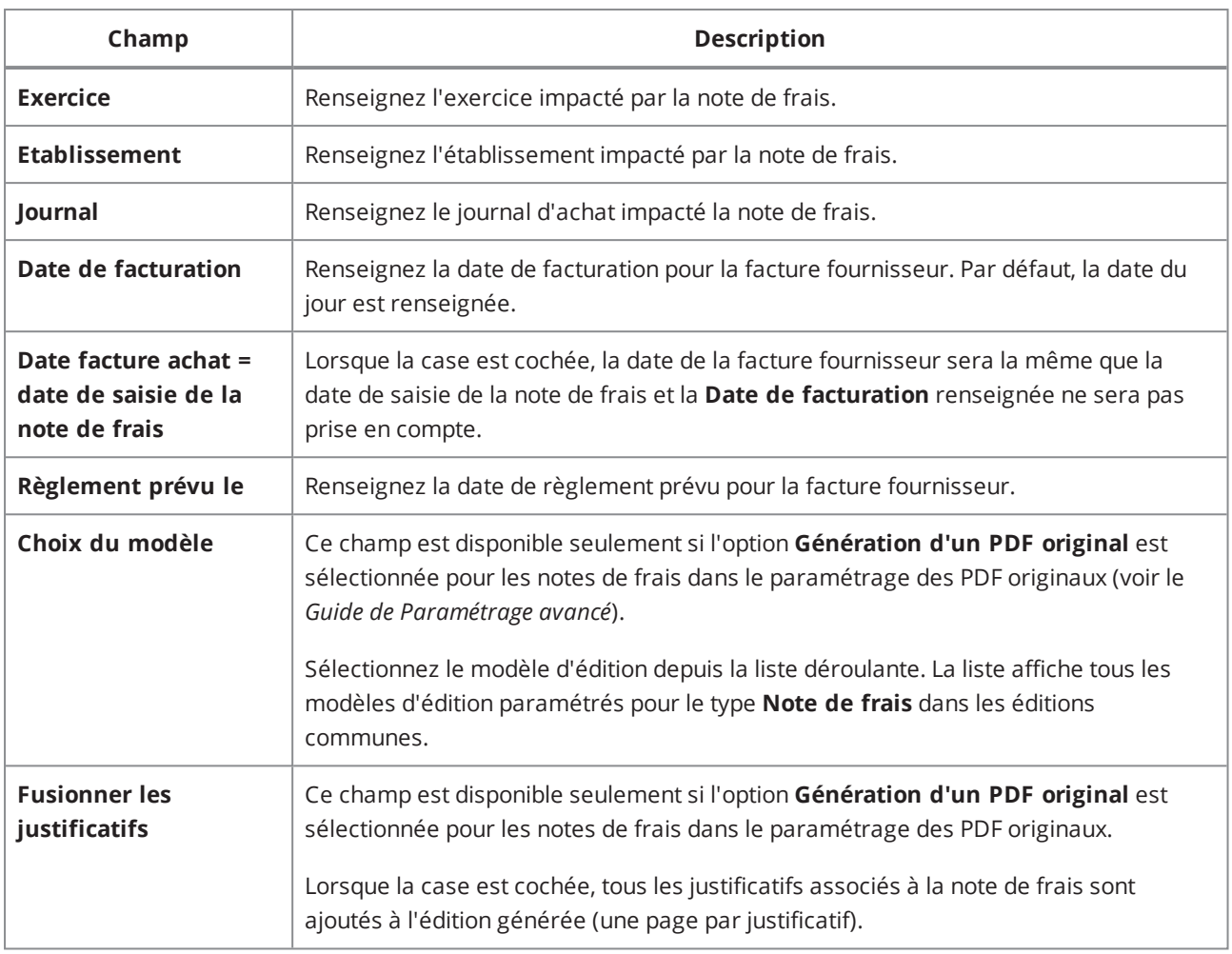

*Tableau 1 : Facturer une note de frais*

#### **3** Validez.

L'écran de la facture fournisseur s'ouvre déjà pré-rempli. La note de frais ne peut plus être modifiée.

#### **Notes**

Si la note de frais est multi-devises, Akuiteo crée autant de factures que de devises.

La note de frais comporte désormais un lien direct vers la facture d'achat. À l'inverse, la facture d'achat contient un hyperlien vers la note de frais.

Vous pouvez aussi facturer en lot plusieurs notes de frais depuis le menu **Édition > Facturer en lot**.

Lorsque vous faites un clic droit sur la ligne de note de frais, vous pouvez réaliser plusieurs actions :

- Marquer les lignes sélectionnées comme re-facturables
- Marquer les lignes sélectionnées comme non facturées
- Marquer les lignes sélectionnées comme non re-facturées
- Marquer les lignes sélectionnées comme facturées
- Marquer les lignes sélectionnées comme non remboursables

#### Cas spécifiques

- <sup>l</sup> Si le paramètre **Justificatif obligatoire (bloquant)** est activé pour certaines natures de dépense utilisées dans la note de frais, vérifiez que ces dépenses possèdent bien un justificatif. Un contrôle est effectué pour vérifier la présence d'un justificatif sur les natures où le justificatif est obligatoire. La facturation sera impossible s'il manque un justificatif obligatoire.
- <sup>l</sup> Si l'option **Génération d'un PDF original** est sélectionnée pour les notes de frais dans le paramétrage des PDF originaux, un PDF est édité à partir du modèle d'édition sélectionné et est marqué comme Original lors de la facturation.
- <sup>l</sup> Si la case **Verrouiller les autres documents liés** est cochée pour les notes de frais dans le paramétrage des PDF originaux, tous les justificatifs liés à la note de frais sont désormais verrouillés. Ces justificatifs pourront uniquement être modifiés ou supprimés si l'utilisateur possède le DMF 100122.
- <sup>l</sup> Si l'option **Contrôle de la présence d'un PDF original** est sélectionnée pour les notes de frais dans le paramétrage des PDF originaux, un contrôle est effectué au moment de la facturation. Si la note de frais ne possède pas de PDF original, la facturation ne pourra pas être effectuée.

#### **Référence**

<span id="page-24-0"></span>Pour plus d'informations sur le paramétrage des PDF originaux, voir le *Guide de Paramétrage avancé*.

### 5.9 FACTURER DES NOTES DE FRAIS EN LOT

DMF 041508 ACHATS NOTES DE FRAIS FACTURER

Les notes de frais des collaborateurs peuvent être facturées en lot si la personne en charge de la facturation souhaite facturer plusieurs notes de frais en un clic.

La facturation en lot est disponible :

- <sup>l</sup> dans le menu **Gestion** > **Achats** > **Notes de frais**, depuis les résultats de recherche ;
- <sup>l</sup> dans le menu **Favoris** > **Mes notes de frais**.
- **1** Sélectionnez les notes de frais à facturer.
- **2** Cliquez sur **e** dans la barre d'action ou faites un clic droit sur la sélection et cliquez sur **Facturer en lot**.
- **3** Dans l'écran de facturation en lot, renseignez les champs nécessaires. Ces champs sont les mêmes que pour [Facturer](#page-22-1) une note de frais (p. 23).
- **4** Cliquez sur **Facturation en lot des notes de frais**.

Les notes de frais sélectionnées sont facturées.

#### **Astuce**

<span id="page-25-0"></span>Depuis une note de frais, cliquez sur **Edition** > **Facturer en lot** pour ouvrir automatiquement une fenêtre de résultats de recherche de notes de frais. Ces résultats affichent toutes les notes de frais non facturées.

### 5.10 MODIFIER UNE NOTE DE FRAIS

Depuis une note de frais via le menu **Édition**, vous pouvez :

- $\bullet$  modifier la note de frais.
- supprimer la note de frais.
- éditer une ou plusieurs lignes de notes de frais au format PDF, ou encore les envoyer par e-mail. Vous pouvez aussi éditer en lot plusieurs notes de frais.
- Annuler une note de frais : lorsque vous annulerez la note de frais erronée, une neutralisation de la facture liée sera également effectuée (dévalidation ou écriture inverse générée).

Notez que cette fonction ne s'appliquera que dans les cas suivants :

- La note de frais est en état Facturée
- La facture d'achat est en état Comptabilisée
- Une écriture comptable a été générée
- La facture d'achat et la note de frais sont imputées sur l'exercice en cours
- <span id="page-25-1"></span>• La note de frais n'a pas été réglée et n'est pas en cours de règlement

Cette fonction est soumise au DMF 041528 ACHATS NOTES DE FRAIS ANNULER NDF

### 5.11 CONSULTER TOUTES LES NOTES DE FRAIS

Pour afficher la liste de toutes les notes de frais saisies par l'utilisateur connecté :

<sup>l</sup> Cliquez sur **Favoris > Mes notes de frais**. La liste de toutes les notes de frais de l'utilisateur s'affiche.

Depuis cet écran, vous pouvez soit ouvrir une note de frais existante, soit en créer une nouvelle en cliquant  $\frac{1}{2}$  depuis la liste de résultat.

# <span id="page-26-0"></span>**6 Les demandes d'absence**

Les demandes d'absence d'un collaborateur auprès de son responsable hiérarchique se font depuis le menu **Favoris > Mes demandes d'absence**.

Le responsable hiérarchique peut valider et consulter les demandes depuis cet écran mais aussi consulter l'ensemble des congés de son équipe depuis **Favoris > Suivi des demandes d'absence**.

#### **Pré-requis :**

- **·** une affaire de type **Absence** avec client interne doit être créée.
- <span id="page-26-1"></span><sup>l</sup> des **motifs d'absence** doivent être paramétrés. Pour en savoir plus, consultez le Guide des modules Akuiteo.

### 6.1 FAIRE UNE DEMANDE D'ABSENCE

#### **Note**

Cette procédure s'adresse au collaborateur qui souhaite poser des congés.

**1** Allez dans **Favoris > Mes demandes d'absence**.

- **2** Sélectionnez le type de congés (congé payé, congé exceptionnel...) dans le tableau de gauche puis cliquez sur à droite de l'écran. Un panneau **Demande** s'affiche.
- **3** Saisissez la date de début des congés et indiquez le nombre de jours demandé.
- **4** Cliquez sur la calculette pour que la date de fin soit calculée automatiquement.
- **5** Sélectionnez un des deux boutons radio pour indiquer si le congé commence le matin ou l'après-midi puis ajoutez un commentaire si besoin.
- **6** Validez. Si un déclencheur a été paramétré, un avertissement sera envoyé automatiquement à votre responsable hiérarchique afin qu'il valide la demande.
- **7** Pour envoyer par mail les demandes à votre supérieur hiérarchique ou un autre collaborateur :
	- 1. Sélectionnez la demande à envoyer.
	- 2. Cliquez sur **Édition > Envoyer les demandes par mail.**
	- 3. Renseignez le destinataire.
- **8** Pour masquer ou afficher les anciens congés déjà pris, cliquez sur  $\mathbb{Z}^2$ .
- **9** Pour consulter l'ensemble de vos demandes de congés au format Excel, cliquez sur **Édition > Exporter le planning des absences du collaborateur** et sélectionner la période de temps à consulter.

#### Transférer des demandes d'absence

Vous pouvez également faire une demande de transfert de demandes d'absence, par exemple faire un transfert de congés payés sur un compte temps.

- **1** Activez les DMFs 1613\*\* TRANSFERT DROITS \* et 161301 TRANSFERT DROITS GERER.
- **2** Depuis l'écran des demandes d'absence, cliquez sur l'onglet **Transfert de droits** puis sur **:** en haut à droite.
- **3** Sélectionnez le type de droit à transférer (ex : Congés Payés).
- **4** Sélectionnez le type de droit qui va recevoir le transfert (ex : Compte Temps).
- <span id="page-27-0"></span>**5** Indiquez le nombre de jours à transférer, et éventuellement un commentaire, puis validez.

### 6.2 VALIDER OU REFUSER UNE DEMANDE D'ABSENCE

#### **Note**

Cette procédure s'adresse au responsable hiérarchique du collaborateur qui a demandé des congés.

- **1** Allez dans **Favoris > Suivi des demandes d'absence** pour ouvrir la fiche de suivi des demandes d'absence. Dans le tableau de gauche se trouve la liste de vos collaborateurs dont vous devez valider les absences.
- **2** Double-cliquez sur le nom du collaborateur pour afficher ses demandes d'absence en attente et déjà validées.
- **3** Dans le tableau **Suivi des droits** en haut à gauche, sélectionnez le type de congés que vous souhaitez valider ou refuser.
- **4** Dans le tableau **Suivi des demandes par nature d'absence** en bas, sélectionnez la demande en attente.
- **5** Dans le panneau qui s'affiche à droite, cliquez sur **Accepter**, **Refuser** ou **Annulée** (si erreur).
- **6** Recommencez l'opération pour les autres types de demandes d'absence de ce même collaborateur.
- **7** Si vous êtes responsable d'un autre collaborateur, vous pouvez directement valider ses absences en cliquant sur la flèche **Suivant**.
- **8** Pour envoyer par mail les demandes à un autre collaborateur :
	- 1. Sélectionnez la demande à envoyer.
	- 2. Cliquez sur **Édition > Envoyer les demandes par mail.**
	- 3. Renseignez le destinataire.

<span id="page-28-0"></span>**9** Pour consulter l'ensemble des demandes de congés au format Excel, cliquez sur **Édition > Exporter le planning des absences du collaborateur** et sélectionnez la période de temps à consulter.

### 6.3 SUIVRE LES DEMANDES D'ABSENCE

#### **Note**

Cette procédure s'adresse à l'utilisateur qui souhaite vérifier les absences des collaborateurs liés à un responsable précis.

- **1** Ouvrez la fiche de suivi des demandes d'absence depuis **Favoris > Suivi des demandes d'absence**.
- **2** Si vous voulez consulter le planning des congés de tous les collaborateurs du responsable X au format Excel :
	- 1. Cliquez sur **Édition > Exporter le planning des absences de collaborateurs selon leur responsable**.
	- 2. Sélectionnez un ou plusieurs responsables dans l'écran qui s'affiche et validez.

Excel s'ouvre et affiche le planning des collaborateurs.

- **3** Si vous voulez consulter les demandes d'absence, en cours ou déjà validées, des collaborateurs du responsable X :
	- 1. Cliquez sur **Édition > Changer de collaborateur responsable**.
	- 2. Sélectionnez un ou plusieurs responsables dans l'écran qui s'affiche et validez.

<span id="page-28-1"></span>La fiche de suivi est filtrée en fonction des responsables sélectionnés.

Notez que vous pouvez effectuer des actions de base telles que valider, refuser ou réactiver une demande d'absence (en attente de validation ou acceptée) en cliquant sur les icônes disponibles dans les colonnes.

## 6.4 SUIVRE LES DEMANDES DE TRANSFERT DE **DROITS**

#### **Note**

Cette procédure s'adresse à l'utilisateur qui souhaite valider les demandes de transfert d'absence, comme un collaborateur issu du service **Comptabilité**.

- **1** Activez les DMFs 1613\*\* SERVICES TRANSFERT DROITS \* et 161302 SERVICES TRANSFERT DROITS SUIVI.
- **2** Ouvrez la fiche de suivi des demandes de transferts d'absence depuis **Favoris > Suivi des demandes de transfert de droit**.
- **3** Sélectionnez le collaborateur dans la liste pour n'afficher que ses demandes.
- **4** Indiquez la période de temps si besoin et cochez les cases pour filtrer par demandes acceptées, refusées, etc.
- **5** Dans le tableau, cliquez sur les icônes pour valider ou refuser les demandes.

Les demandes sont mises à jour automatiquement.

# <span id="page-30-0"></span>**7 Les demandes internes**

Vous pouvez utiliser la fonction de demandes internes pour répondre à différents types de besoins, par exemple :

- · Un collaborateur doit partir en déplacement (de manière ponctuelle ou récurrente). Pour cela, il crée sa demande interne dans Akuiteo qui doit être approuvée (afin de pouvoir ensuite réserver un billet de transport ou voiture de location, hôtel, etc.)
- <sup>l</sup> Un collaborateur fait une demande d'achat.
- <span id="page-30-1"></span><sup>l</sup> Un collaborateur fait une demande de travail à distance.

## 7.1 PRÉ-REQUIS ET PARAMÉTRAGES

Avant d'utiliser la fonction de demandes internes, vous devez effectuer les paramétrages suivants.

#### <span id="page-30-2"></span>7.1.1 DMFs

1911\*\* PORTAIL DEMANDE INTERNE \*

191101 PORTAIL DEMANDE INTERNE NOUVEAU

191102 PORTAIL DEMANDE INTERNE DUPLIQUER

191103 PORTAIL DEMANDE INTERNE MODIFIER

191104 PORTAIL DEMANDE INTERNE SUPPRIMER

191105 PORTAIL DEMANDE INTERNE EDITION

191106 PORTAIL DEMANDE INTERNE ENVOYER PAR MAIL

191107 PORTAIL DEMANDE INTERNE MODIFIER DEMANDE TERMINÉE

191108 PORTAIL DEMANDE INTERNE ANNULER UNE DEMANDE "APPROUVÉE"

191109 PORTAIL DEMANDE INTERNE ANNULER UNE DEMANDE "NON APPROUVÉE"

191110 PORTAIL DEMANDE INTERNE ANNULER UNE DEMANDE "REFUSÉE"

191111 PORTAIL DEMANDE INTERNE MODIFIER UNE DEMANDE ARCHIVEE

1913\*\* PORTAIL VALIDATION DEMANDES INTERNES

191301 PORTAIL VALIDATION DEMANDES INTERNES DEMANDES INTERNES

191302 PORTAIL VALIDATION DEMANDES INTERNES HISTORIQUE

#### <span id="page-30-3"></span>7.1.2 Paramétrage

- **1** Allez dans **Outils > Paramétrage > Catégorie de demande interne**.
- **2** Indiquez les informations suivantes :
- Code / Libellé / Date fin de validité
- Gestion de la visibilité de la catégorie
- Gestion des lieux
- $\cdot$  Gestion des habilitations
- Niveau d'habilitation
- **Profils utilisateurs**
- Création possible depuis le planning ou les temps passés
- **3** Ajoutez des données personnalisées par catégorie de demande si besoin.
- **4** Paramétrez les natures de dépense prévues (note de frais) pour faire une comparaison entre le montant de dépense prévu et le montant de dépense réel.
- **5** Paramétrez les modèles de lignes de NDF pour faciliter la saisie en utilisant des modèles récurrents.
- <span id="page-31-0"></span>**6** Paramétrez vos éditions / envoi de mail.

## 7.2 CRÉER UNE DEMANDE INTERNE

Créer une demande interne de déplacement ou de télétravail depuis l'Application Desktop.

#### **1** Allez dans **Gestion > Demandes internes** > .

- **2** Entrez les informations suivantes :
	- titre de la demande de déplacement
	- dates et heures
	- lieux de départ et d'arrivée : une liste des villes est disponible pour la destination (avec les villes des sites du client)
	- affaire ou multi-affaires
	- description
	- modèle paramétré de lignes de frais.
- **3** Cochez **Sans frais** si cette demande est faite sans aucune dépense prévue.
- **4** À l'enregistrement, un numéro est attribué. La demande est alors en état **A demander**.
- **5** Allez dans **Édition > Terminer** pour terminer la demande qui devient **A approuver**.
- **6** Imprimez la demande ou envoyez-la par mail si besoin.

#### **Note**

Vous pouvez créer une demande interne liée à vos demande de déplacements depuis **Favoris > Mes demandes internes**.

#### Créer une demande interne depuis le Portail Collaborateur

Depuis le Portail Collaborateur, allez dans **Collaborateur > Demande interne** pour pouvoir créer une demande interne.

<span id="page-32-0"></span>Vous pouvez créer une note de frais depuis une demande interne. Pour cela, allez dans le menu **Édition > Créer une note de frais** depuis une demande approuvée.

## 7.3 VALIDER UNE DEMANDE INTERNE

- **1** En tant que Manager, pour valider (ou approuver) une demande interne, allez dans le menu **Favoris > Mes approbations**. Vous serez alerté des validations à effectuer par un mail envoyé automatiquement par Akuiteo.
- **2** Validez les demandes internes une par une dans Akuiteo.

Vous pouvez suivre les demandes déjà approuvées pour visualiser les dépenses réelles.

En outre, depuis l'écran de suivi, vous pouvez ouvrir une demande et consulter l'écran de synthèse des dépenses de cette demande.

Valider une demande interne depuis le Portail Collaborateur

Depuis le Portail Collaborateur, allez dans **Manager > Validation > Demandes internes** pour pouvoir valider la demande.

# <span id="page-33-0"></span>**8 Mes délégations**

La fonction **Mes délégations** permet au collaborateur de déléguer à un autre collaborateur, à tout un service de la société ou à un établissement, une action concernant les temps passés.

- **1** Activez le pilote **COLLAB\_DELEG** pour afficher l'entrée de menu **Mes délégations**.
- **2** Allez dans **Favoris > Mes délégations**.
- **3** Cliquez sur l'icône  $\overrightarrow{f}$  et sélectionnez la cible de la délégation, soit :
	- un collaborateur,
	- $\bullet$  un service.
	- un établissement.
- **4** Dans la fenêtre de délégation, sélectionnez la cible de délégation, le module concerné par la délégation et la période à laquelle elle s'opère.
- **5** Validez.

La liste affiche toutes les délégations en cours et passées. Le collaborateur, le service ou l'établissement peut désormais effectuer l'action à la place du collaborateur dans la période indiquée.

# <span id="page-34-0"></span>**9 Agenda**

L'agenda Akuiteo vous permet de planifier vos tâches ou rendez-vous dans le temps puis de les transformer en événements Akuiteo ou encore d'y associer un collaborateur.

- **1** Allez dans **Favoris > Agenda**.
- **2** Cliquez sur une des icônes **in El El El El p**our afficher la vue par jour, semaine, semaine de travail, sur 2 semaines ou par mois.
- **3**  $\overline{z}$  Zoomez ou dézoomez la vue avec le curseur  $\overline{z}$  is besoin.
- **4** Ajoutez un rendez-vous dans l'agenda :
	- Si vous êtes en vue par jour ou semaine, double cliquez sur la journée de votre choix.
	- Si vous êtes en vue mensuelle, faites un clic droit sur la journée de votre choix.
- **5** Indiquez une catégorie (ex : réunion), l'objet, la date et l'heure du rendez-vous.
- **6** Indiquez l'heure de rappel si besoin et saisissez une note sur le rendez-vous.
- **7** Si un collaborateur est lié à cet événement, sélectionnez-le dans la section **Tiers lié** en cliquant sur à droite de l'écran puis validez. Le rendez-vous est bien ajouté dans l'agenda.
- **8** Ajoutez une tâche en cliquant sur le bouton **+** vert en bas de l'écran et suivez la procédure de l'ajout d'un rendez-vous.
- **9** En vue mensuelle, faites un clic droit sur l'événement pour ouvrir la fiche **Événement** et son détail.
- **10** Synchronisez les tâches et événements avec votre application Outlook ou GMAIL depuis le menu **Édition** ou via un clic droit sur votre événement.

#### **Note**

Vous pouvez consulter l'agenda d'un collaborateur en allant dans **Édition > Changer le collaborateur**.

# <span id="page-35-0"></span>**10 Recherches personnalisées**

<span id="page-35-1"></span>Il est possible de créer et sauvegarder des "recherches personnalisées", c'est-à-dire un type de recherche comprenant des critères précis disponibles directement depuis l'accueil.

## 10.1 CRÉER UNE RECHERCHE PERSONNALISÉE

- **1** Ouvrez une page de recherche (ex : clients / prospects) et renseignez les critères de recherche, mais ne lancez pas la recherche.
- **2** Allez dans **Outils > Mes Recherches > Nouvelle recherche**. L'onglet **Ma recherche** s'ouvre automatiquement.
- **3** Donnez un code à votre recherche ainsi qu'un nom d'appel.
- **4** [Optionnel] Sélectionnez les boutons radio **Oui/Non** en fonction de vos besoins :
	- $\bullet$  Publique : la recherche est visible par tous.
	- <sup>l</sup> Ajouté au menu général : un accès à la recherche est disponible depuis Mes favoris.
	- Lancement automatique : le résultat de la recherche s'affiche directement sans passer par la fenêtre de recherche.
	- Modifiable par les collaborateurs : la recherche est modifiable par vos collaborateurs.
- **5** Cliquez sur l'icône **Enregistrer**.
- **6** Allez maintenant sur l'écran d'accueil et dépliez le répertoire **Mes recherches**. Votre recherche est accessible directement.
- **7** Si vous avez sélectionné publique ou partagée, vous devez ouvrir les répertoires correspondants. Toutes ces recherches sont aussi disponibles depuis le menu **Mes favoris**.

#### **Note**

<span id="page-35-2"></span>Pour afficher directement les recherches publiques ou partagées en plus des répertoires, allez dans **Édition > Préférences > Générales > Cocher les cases commençant par "Ouvrir l'arborescence de..."**.

## 10.2 CONFIGURER L'AFFICHAGE D'UNE RECHERCHE PERSONNALISÉE

Il est possible de paramétrer un affichage pour chaque recherche.

- **1** Lancez votre recherche personnalisée depuis l'écran d'accueil.
- **2** Dans le résultat de recherche, faites un clic droit. Vous voyez des entrées pour pouvoir filtrer les colonnes, les modifier ou les catégoriser.
- **3** Une fois votre modification faite, cliquez sur à droite des colonnes et cliquez **Oui** dans la fenêtre de confirmation.
- **4** Si vous souhaitez enregistrer les résultats en graphique :
	- **.** Cliquez sur **II** et renseignez les champs de la fenêtre **Graphique** puis cliquez sur **Valider**.
	- **Depuis le mode graphique, cliquez sur**  $\bullet$  **puis confirmez.**

Par exemple, vous souhaitez ne faire apparaître que 2 colonnes : le nom du client et le numéro de téléphone des clients.

- **1** Faites un clic droit dans la zone de résultat de votre recherche.
- **2** Sélectionnez **Gestion des colonnes > Gestion des colonnes**.
- **3** Dans la fenêtre **Gestion des colonnes et de leur ordre**, déplacez vers la droite **Nom complet** et **Téléphone**. Mettez toutes les autres informations dans la zone de gauche.
- <span id="page-36-0"></span>**4** Relancez votre recherche. Seules les colonnes **Nom complet** et **Téléphone** sont affichées.

## 10.3 MODIFIER UNE RECHERCHE PERSONNALISÉE

- **1** Ouvrez votre recherche personnalisée:
	- soit depuis l'écran d'accueil si vous avez choisi de l'ajouter au menu général,
	- <sup>l</sup> soit depuis le menu en affichant un écran de recherche correspondant puis en cliquant sur **Outils > Mes recherches**.
- **2** Sélectionnez l'onglet **Ma recherche**.
- **3** Allez dans **Outils > Mes recherches > Modifier la recherche** et corrigez les critères souhaités.
- **4** Cliquez sur l'icône **Enregistrer**.

#### **Note**

<span id="page-36-1"></span>Vous pouvez autoriser la modification d'une recherche enregistrée par un autre collaborateur. Cette fonction peut être utile si vous voulez réutiliser une recherche d'un collaborateur parti par exemple. Pour cela, vous devez posséder le DMF 160306 SERVICES/RECHERCHE/MODIFIER LES RECHERCHES D'AUTRUI.

## 10.4 LANCER AUTOMATIQUEMENT LE RÉSULTAT D'UNE RECHERCHE PERSONNALISÉE

Lorsque vous créez une recherche personnalisée, vous pouvez lancer automatiquement le résultat de la recherche et pas seulement la recherche.

<sup>l</sup> Créez votre recherche et cochez la case **Lancement automatique**. Lorsque vous cliquez sur votre recherche dans **Mes favoris**, le résultat de recherche est affiché sous forme de tableau.

<span id="page-37-0"></span><sup>l</sup> Si vous voulez modifier cette recherche, cliquez sur l'icône depuis **le tableau de résultat de recherche**. Vous pouvez alors modifier votre recherche.

## 10.5 DIFFUSER UNE RECHERCHE PERSONNALISÉE

Pour diffuser une recherche à un ou plusieurs **collaborateurs et/ou profils** ou à des **sociétés** :

- **1** Dans les tableaux correspondants, sélectionnez le collaborateur ou le profil des collaborateurs (ex : équipe Développement) ou encore la société qui doit avoir accès à la recherche.
- <span id="page-37-1"></span>**2** Enregistrez votre saisie. La recherche est disponible sous le répertoire **Recherches partagées** depuis l'espace **Mes favoris** du collaborateur ou des membres du profil.

## 10.6 RECHERCHER PAR MOTS-CLÉS

Pour rendre une recherche dynamique, par rapport à un critère de recherche (exemple date du jour – 7), utilisez des mots clés.

- **1** Sélectionnez une recherche mémorisée.
- **2** Affichez l'éditeur de recherche puis cliquez sur l'onglet **Ma recherche**.
- **3** Allez dans **Outils > Mes recherches > Modifier la recherche**.
- **4** Dans le champ **Mot Clé**, ouvrez la liste d'aide et sélectionnez le mot clé souhaité.

L'association champ - mot-clé s'inscrit dans le tableau.

Par exemple, le mot clé DATE\_JOUR, permet de renseigner un champ de date avec, comme valeur, la date du jour.

<span id="page-37-2"></span>Le menu **Préférences** donne la possibilité d'ouvrir en automatique les recherches mémorisées depuis le menu accueil.

### 10.7 SUPPRIMER UNE RECHERCHE PERSONNALISÉE

- **1** Ouvrez votre recherche personnalisée depuis l'écran d'accueil.
- **2** Sélectionnez l'onglet **Ma recherche**.
- <span id="page-37-3"></span>**3** Allez dans **Outils > Mes recherches** et cliquez sur **Supprimer ma recherche**.

## 10.8 SE DÉSINSCRIRE D'UNE RECHERCHE À LAQUELLE ON A ÉTÉ ASSOCIÉE

Si vous avez été associé nominativement à une recherche mémorisée, vous pouvez à tout moment vous désinscrire de cette recherche :

**1** Faites un clic droit sur la recherche.

#### **2** Sélectionnez **Me désinscrire**.

Vous ne voyez plus la recherche en question.